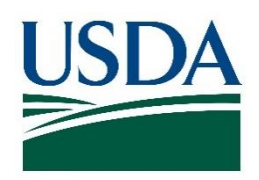

United States Department of Agriculture

## **APHIS eFile Create Application Overview**

Animal Plant Health Inspection Service (APHIS)

Version 1

April 2018

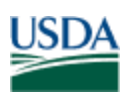

## Contents

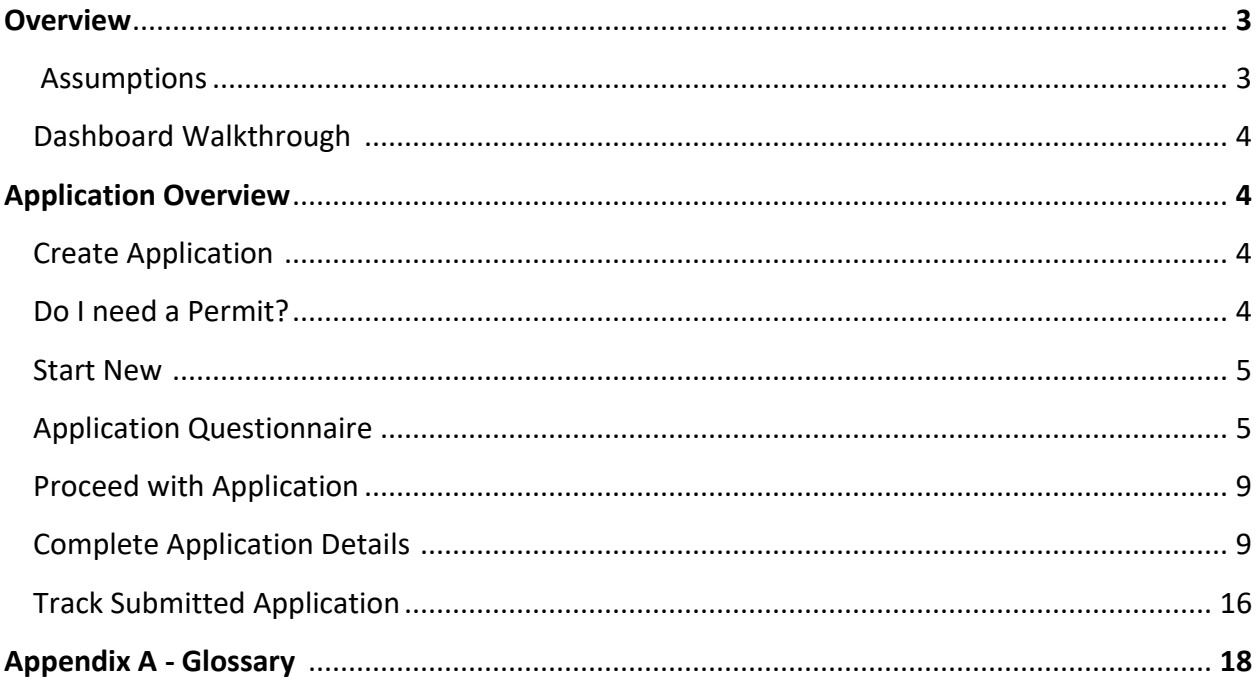

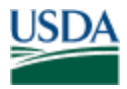

## **1.0 Overview**

Applicants logging into APHIS eFile will be presented with an Applicant 'Dashboard.' The Dashboard provides the following services:

- Question and Answer workflow to determine if a Permit is required
- Management of Associated Contacts
- Permit application creation and submittal
- Application tracking
- Permit copy for printing

The process outlined in this document reflects the creation of an APHIS eFile application for the purpose of requesting a Permit for importation of a commodity, otherwise known as a regulated article, into the Continental United States.

## **2.0 Assumptions**

### **Account credentials to login to APHIS eFIle**

All APHIS eFile Applicants are required to obtain a USDA eAuthentication ID and Password to gain access to the system. If not already completed, please review the following procedure:

- Navigate to the USDA eAuthentication registration website
	- o [https://www.eauth.usda.gov](https://www.eauth.usda.gov/)
- Locate and click the **Create an Account link**
- From the *Create an Account – getting Started page*, locate and click the '**Register for a Level 2 Account**'
	- o *Note:* It is important that you select the Level 2 account link, not the Level 1 or Internet Account option.
- Follow the procedure to complete the registration process
- Once you have been notified of your eAuthentication ID and Password, please go to **efile.aphis.usda.gov** to login to APHIS eFile.
	- o *Note*: For first time login, the response time may appear to be slow. Please be patient while the account setup process completes.
	- o If assistance is necessary, please send an email to [help@aphis.usda.gov](mailto:help@aphis.usda.gov)

### **Supported desktop operating systems**

Windows 7 and above, Mac OS

### **Supported Internet browsers**

Microsoft Edge, Chrome, Firefox, and Safari

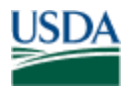

## **3.0 Dashboard Walkthrough**

Once logged in to APHIS eFile, the user is presented with what is referenced as a 'Dashboard.' This is simply the front page of APHIS eFile, offering many functional components to create and manage applications for importation permits.

For a walkthrough of the APHIS eFile Dashboard please reference the APHIS eFile Dashboard Overview document.

## **4.0 Application Overview**

An Application is defined as a request for a permit, or permits, for regulated articles being imported into the Continental United States.

When creating an Application for import, any number of regulated articles may be included on a single application. Based on the Application details provided, APHIS eFile will automatically determine how many permits are required to fulfill the Application request.

A key term to be familiar with is an Application Line Item. A line item represents a single regulated article. Specific to the importation of live dogs, each dog will be represented on a single line item. If 10 dogs are being imported, then 10 line items will be detailed on the Application.

As each line item is created, unique characteristics of each dog are requested, including required documentation such as health and rabies certificates.

## **5.0 Create an Application for Import**

This section will emphasize the various components of the Application creation process specific to the importation of Live Dogs into the Continental United States.

### **5.1 Is a permit required for all live dog imports?**

The following summary is a high level overview of permit requirements. Additional information can be found on [www.aphis.usda.gov.](http://www.aphis.usda.gov/) In the Search field located in the upper right-hand corner of the web page, type 'import live dog.'

- 1. Import a live dog for personal use. No permit is required
- 2. Import a live dog(s) for research purposes. A permit is required.
- 3. Import a live dog(s) for veterinary treatment. A permit is required.
- 4. Import a live dog(s) for resale or adoption. A permit is required.

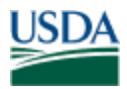

## **5.2.1 Start New**

Locate the blue tab in the upper right-hand portion of the Dashboard and click **Start New…**

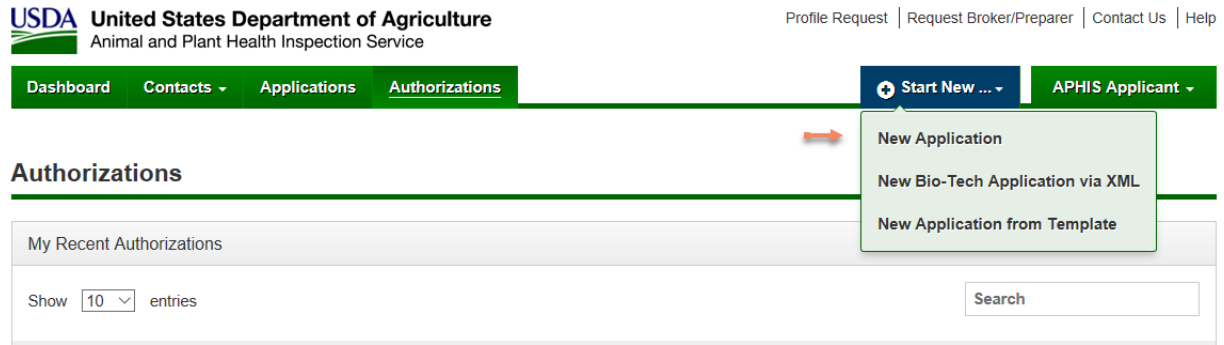

Of the three options presented, click **New Application** to begin the questionnaire.

By initiating the *New Application* process, a series of questions will be presented to confirm whether or not a permit is required. Based on the answers provided, the system will provide information regarding the need for a permit or whether the specified request is denied.

### **5.2.2 Application Questionnaire**

The creation of an application does not occur until after the questionnaire is complete. The option to start the questionnaire over will be offered indefinitely until the '**Proceed to Application**' button is selected.

For the purpose of requesting an Import Permit, please locate and click the green **Import** button. This will initiate the questionnaire process.

*Note:* Multiple options are presented onscreen that represent future APHIS eFile services. As of April, 2018, a majority of the presented options are not complete.

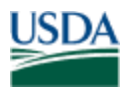

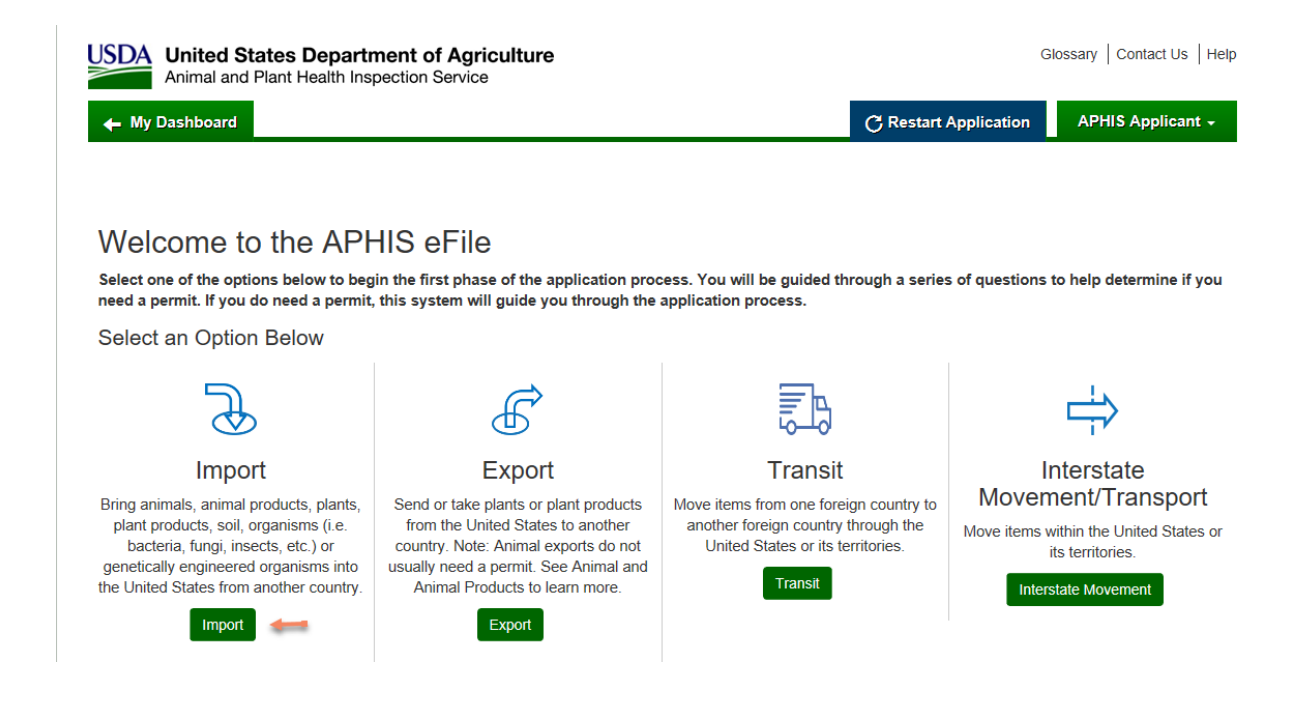

Question 1: From the **What are you importing?** screen, locate and click **Live Animals, Embryo's, Semen and Cloning Tissue**. Click **Next**.

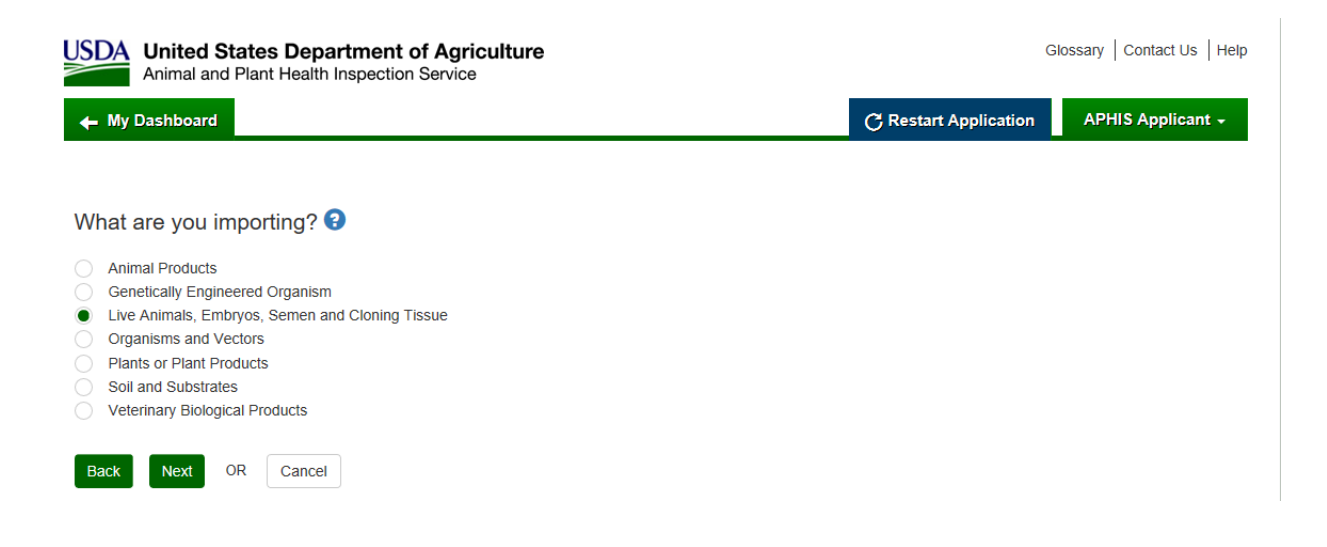

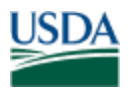

## Question 2: From the second **What are you importing?** screen, locate and click **Dogs**. Click

**Next**.

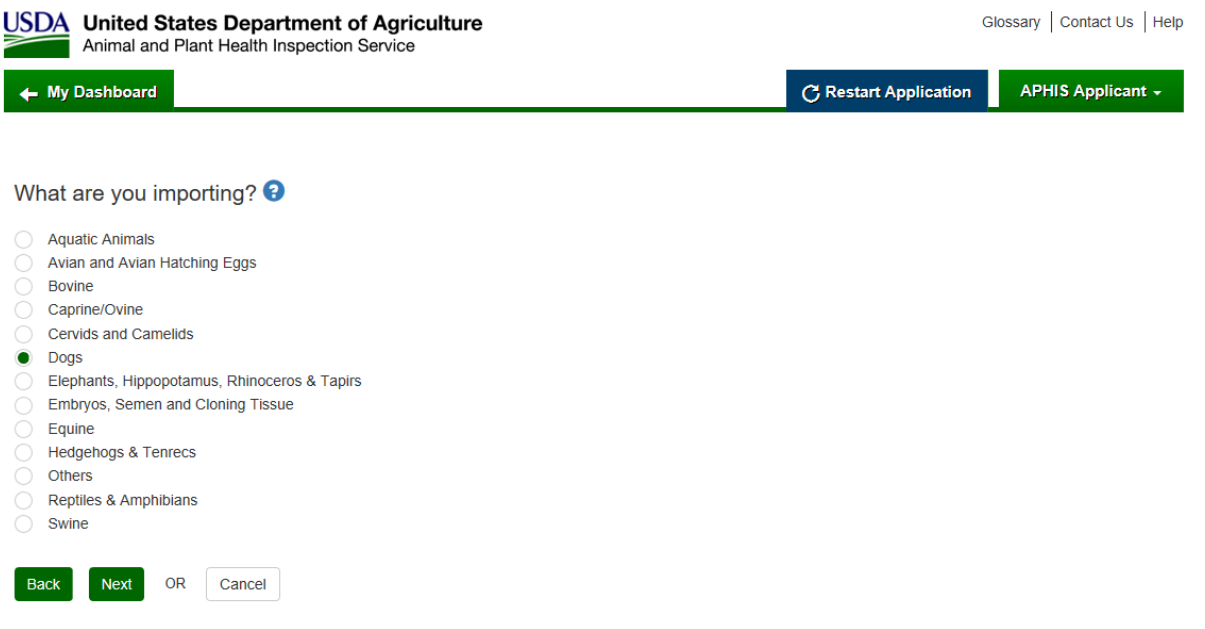

Continue through the series of questions presented until APHIS eFile provides a final outcome of the questionnaire. Outcomes will reflect one of the following on-screen displays:

1. **Import request denied**. Based on the answers provided, regulations prevent the importation.

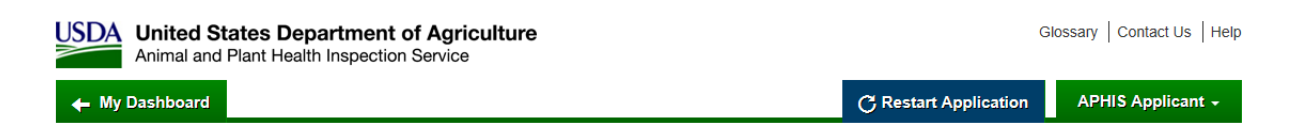

The United States does not permit the importation of this dog. For additional information, please see Animal Welfare Regulations, Part 2, Subpart J - Importation of Live Dogs (§2.150 to §2.153), located here. For additional questions, please visit our website or contact us at ac.dogimport.mailbox@aphis.usda.gov

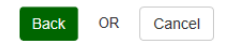

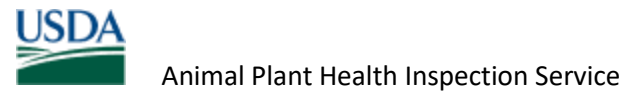

2. **Request requires a Permit**. Based on the answers provided, regulations require a permit to import.

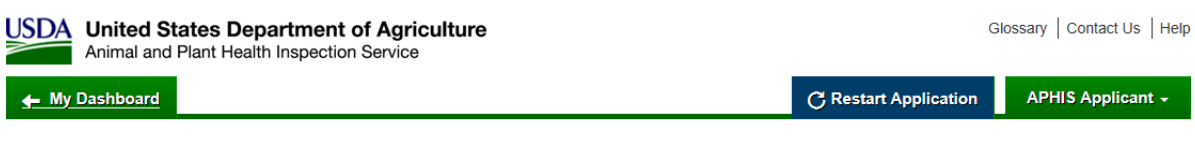

You need a permit for this request. Please click on show conditions to see if you meet the regulatory requirements for importation. To continue your application click on the proceed with application button.

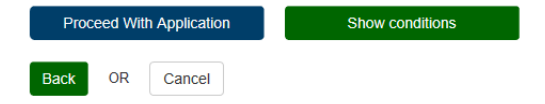

3. **Request does not require a permit**. Based on the answers provided, a permit will not be required to import a dog for personal use.

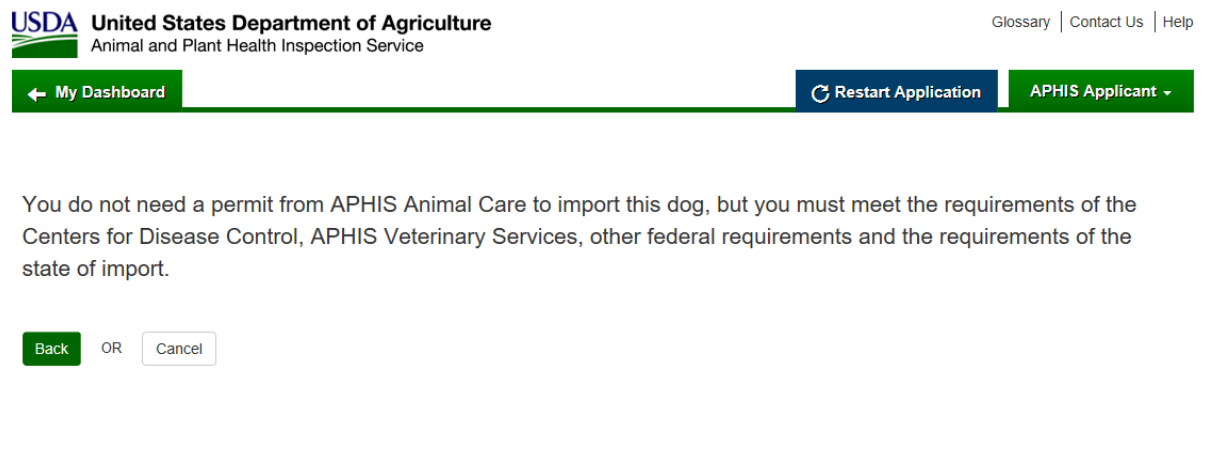

*Note*: The questionnaire may be restarted at any time by locating the blue **Restart Application** button in the upper right-hand corner of the Dashboard. Remember that an Application record hasn't been created yet therefore restarting will always be an option.

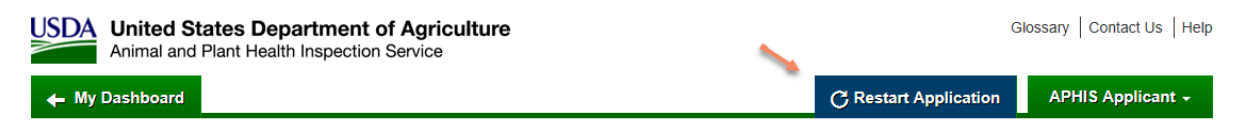

ï.

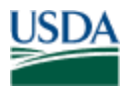

## **5.2.3 Proceed With Application**

Upon completion of the questionnaire and you are ready to move forward with the Application creation process, locate and click the blue **Proceed With Application** button.

*Note:* At this point, APHIS eFIle has created a new Application record that can now be tracked from the Dashboard.

All Application record numbers reflect the following format: A-0000000000.

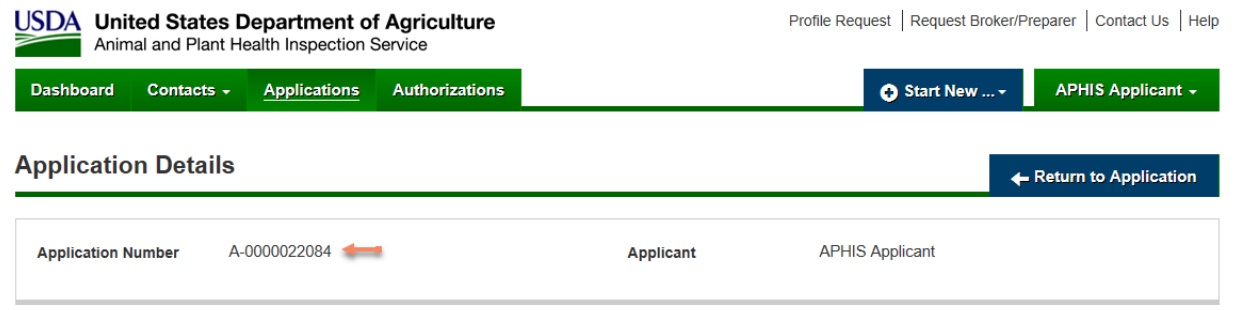

### **5.2.4 Complete Application Details**

From the **Application Details** page, there are a series of sections containing pertinent information about the regulated article being imported.

Each section can be completed in whatever order by either clicking the green **Continue** button or simply click the header name of each section.

### **5.2.4.1 Notes for each Section**

**Permit Questionnaire**. This section reflects the questionnaire responses for the first regulated article specified in the questionnaire. Nothing can be changed in this section as all subsequent sections are based off the information provided in the questionnaire.

**Animal Description and Animal Transportation**. Note that not all fields are required. A required field is notated by a red asterisk, \*.

Several fields function as a '**lookup**' field meaning when clicking the field, a pop-up window will appear.

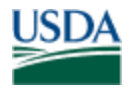

Examples of lookup fields:

- Calendar
- Breed
- Port of Export
- Port of Entry

In the following example for Breed, click the Breed field and a pop-up window will appear. Type in 'shepherd' then click **Go**. All breeds containing Shepherd appear as selectable options.

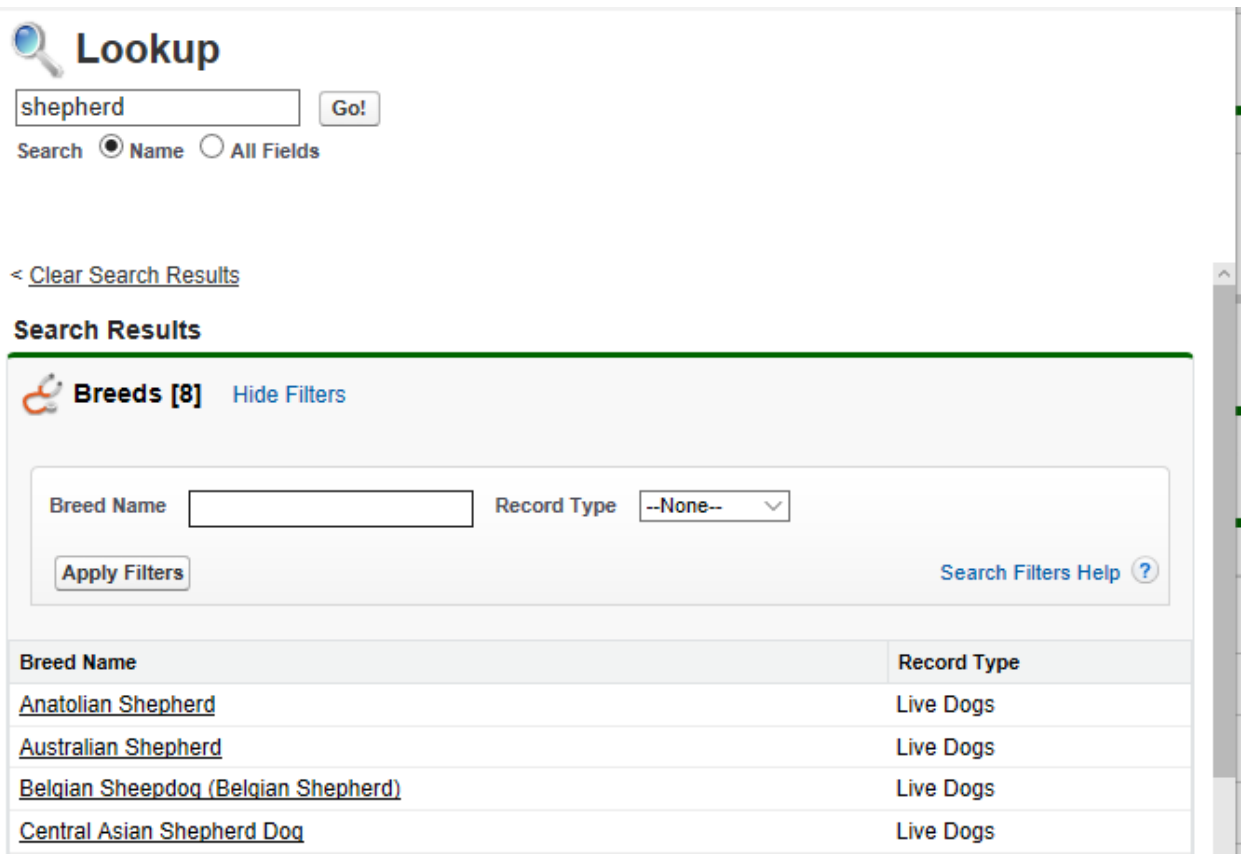

**Importer/Exporter/Delivery Recipient**. All three sections are similar in that the information being requested is name and address information. There are two available processes for populating the information automatically.

1. **Importer**. If the person who is logged in to APHIS eFile, creating the Application, is also the Importer, locate and click the checkbox next to '**Populate Applicant Information**.' The system will populate the Importer information with the contact information of the person logged in.

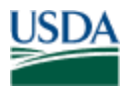

 $-4.$  Importer

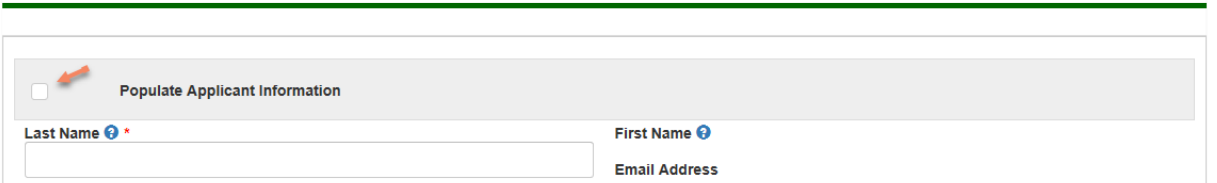

2. If the person logged in to APHIS eFile is not the Importer for the respective Application, click the **Last Name** field. A pop-up window will display, requesting the selection of an Associated Contact name.

This can either be a pre-created Associated Contact or by clicking the green **New Associated Contact** tab, a new entry may be created and used to populate the Import section.

The Exporter and Delivery Recipient sections operate in similar fashion. It is okay for the Importer to be the same as the Exporter and/or Delivery Recipient.

*Note*: For guidance on how to create Associated Contacts either before the Application creation process, or during, please refer to the **APHIS eFile Contact/Associated Contacts Overview** document.

#### **Save**

When all sections have been completed, locate and click the blue **Save** button in the lower lefthand corner of the screen.

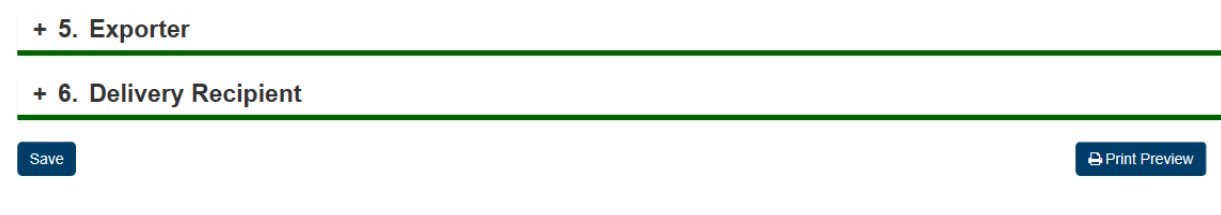

#### **Validation Error Messages Upon Save**

Upon clicking the **Save** button, the system will perform a validation check against all required fields to ensure they were completed. If something is missing, an error will display requesting completion before moving on.

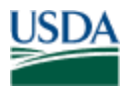

Another form of validation checking occurs when the system checks the logic of what has been entered. For example, the system will display an error if the specified Departure Date is later than the Arrival Date.

#### **Confirmation of Save**

Once the Save action has completed, the system will display a success message along with an Application Details Summary.

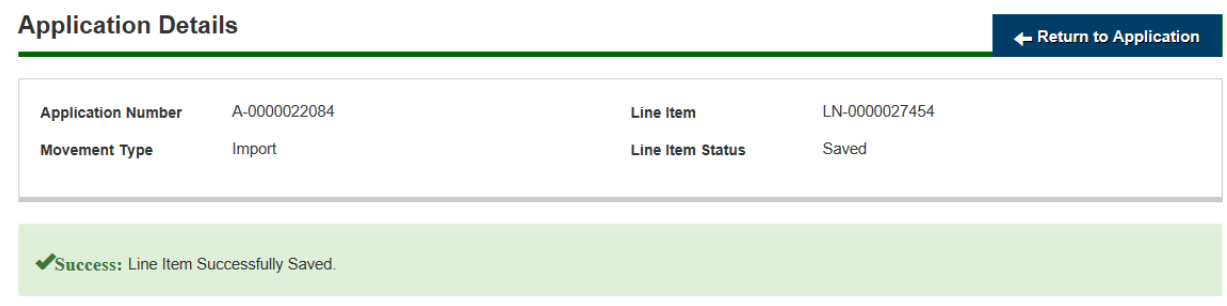

#### **Additional Sections**

Once the Save action has completed, two additional sections will display on-screen.

- 1. **Add Required Documents**. The Add Required Documents section facilitates the upload of required documents such as health and rabies certificates.
- 2. **Add Photos**. The Add Photos section is optional and is not required for Application completion.
- + 7. Add Required Documents
- + 8. Add Photos

Save

#### **Add Required Documents**

There are three steps to adding required documents

- 1. Select **Document Type**
- 2. Click **Browse** and upload the document
- 3. Click the green **Upload Documents** button

**A** Print Preview

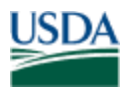

*Note:* The **Document Type** must be selected along with the respective document. If the target document contains a copy of all certificates and required info (rather than individual files), please select all Document Types that apply then click **Upload Documents**.

In the example below, the Health certificate has already been uploaded, leaving the Rabies Certificate as a final required document to be uploaded.

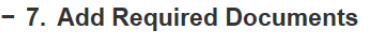

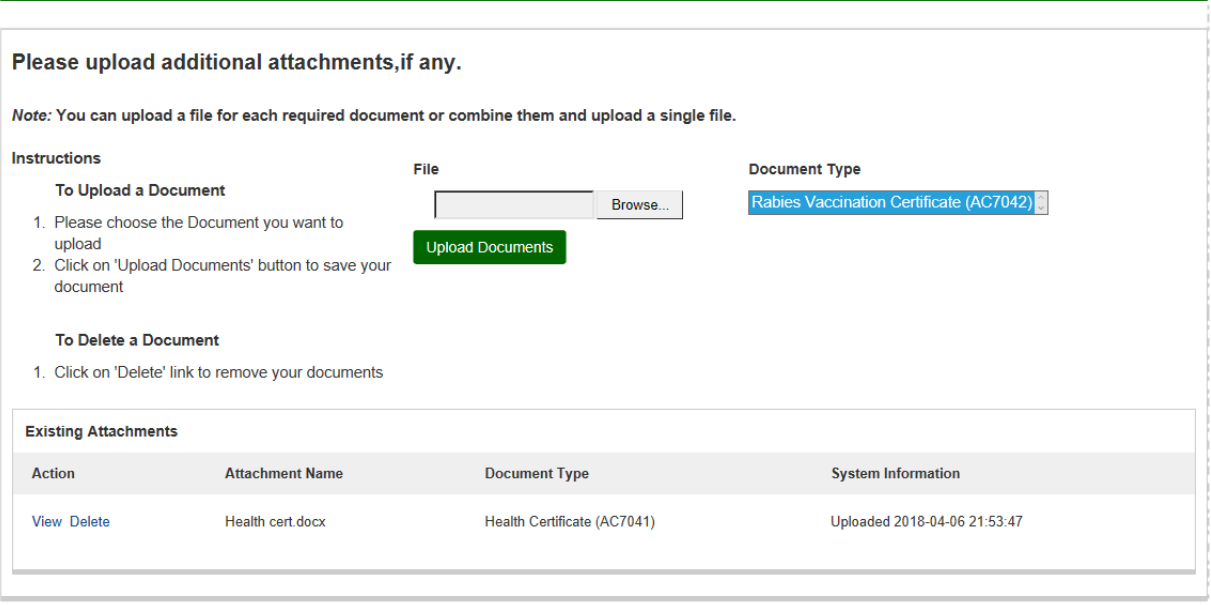

Once all required documents have been uploaded, click the blue **Save** button in the lower lefthand corner of the page.

#### **Clone**

Upon the completion and Save of Section 7, a **Clone** option becomes available. If there is more than one dog with similar Application details (e.g., transportation, Importer/Exporter/Delivery Recipient), the current Line Item can be cloned to create a new Line Item so that only minimal information needs to be changed rather than having to start the process again from scratch.

After clicking the **Clone** button, the system will create a new Line Item.

- 1. The first six sections will display once again. All information may be changed with the exception of the Permit Questionnaire.
- 2. Similar to the first Line Item, once the **Save** button is selected, Sections 7 and 8 will reappear for completion.

Cloning may continue indefinitely until all required Line Items have been created.

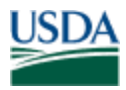

## **5.2.5 Return to Application**

After all Line Items have been created, locate and click the blue Return to Application button in the upper right-hand portion of the screen.

#### New Line Item

Upon review, if another Line Item needs to be added prior to Application submission, locate and click the blue **New Line Item** button. The system will present the questionnaire once again, leading to the process of adding the Line Item detail.

Why the questionnaire? APHIS eFile does not want to assume that the same commodity or regulated article is being requested at this stage in the Application process. By prompting questions, the system can better provide the proper guidance for import.

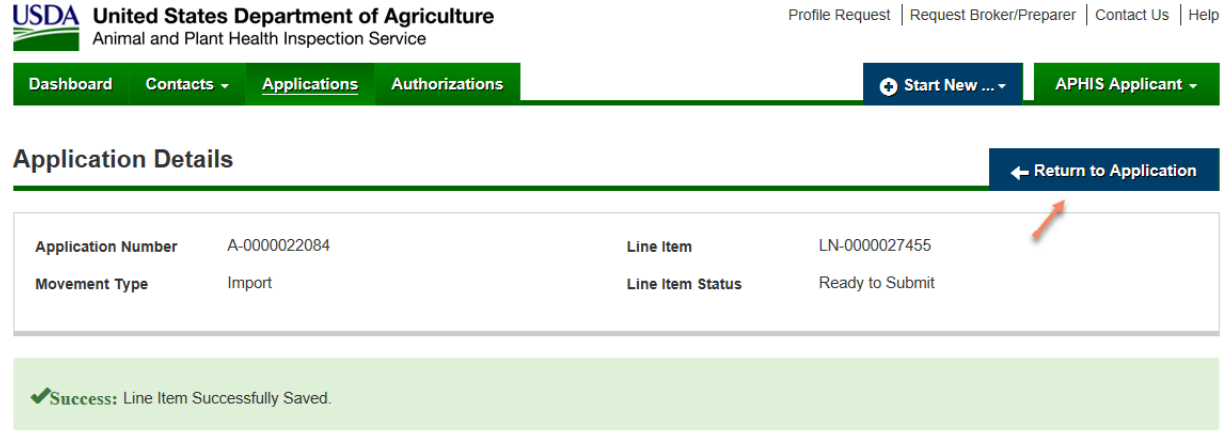

#### **5.2.5.1 Review Application for Submission**

Upon returning back the *Application Details* page, locate the section called *Application Line Items*. Listed here are all the Line Items specified in the Application. Click the Line Item number to review the contents of the Line Item if warranted.

#### Status Column

All Line Items must reflect a '**Ready to Submit**' status before the Application can be submitted. If one or more Line Items have a Status of '**Saved**,' this implies that not all required information has been provided.

#### Action Column

If you wish to remove a Line Item before submission, click the **Delete** link.

#### See example below.

APHIS EFILE 14

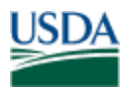

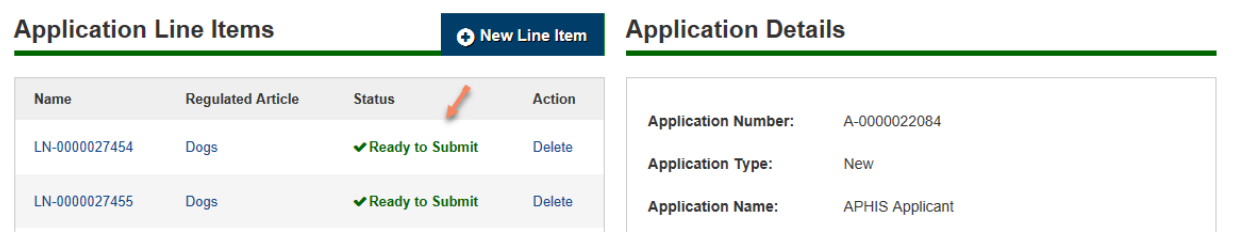

#### **4.2.5.2 Certify and Submit**

To submit the Application request, locate the **I Certify** statement on the right-hand side of the *Application Details* page.

Click the checkbox to agree to the statement, then click **Submit for Approval**.

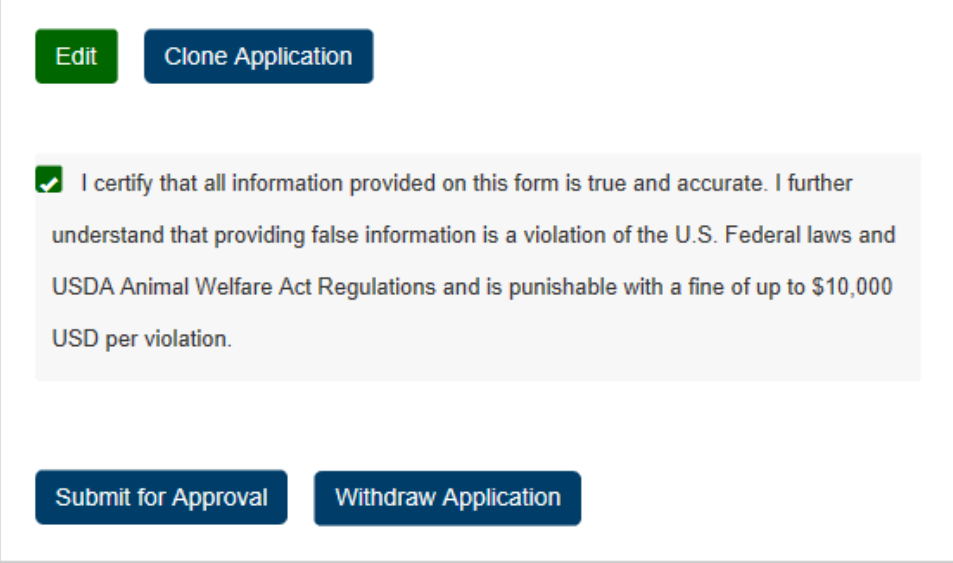

*Note*: The option exists to withdraw the entire Application by clicking the **Withdraw Application** button. This can also be done post submission by going to the Dashboard view.

Upon successful submission, the system will provide a link back to the *Application Details* page. An email will be sent by APHIS eFile to confirm receipt of the Application for tracking purposes.

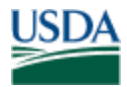

## **5.2.6 Tracking the Application Request**

Once an Application has been submitted, an Authorization record is generated on behalf of the application. An Authorization is an APHIS eFile term that represents two possible outcomes of the Application.

- 1. Issued Permit
- 2. Letter of Denial

Once the Authorization has been reviewed and an outcome rendered by APHIS personnel, an email will be sent to notify the Applicant of the outcome. For planning purposes, Authorization review can take up to five business days once the Application has been submitted.

#### **5.2.6.1 Authorizations Tab**

To track the status of the Application, hence the Authorization status, click the **Authorizations**  tab.

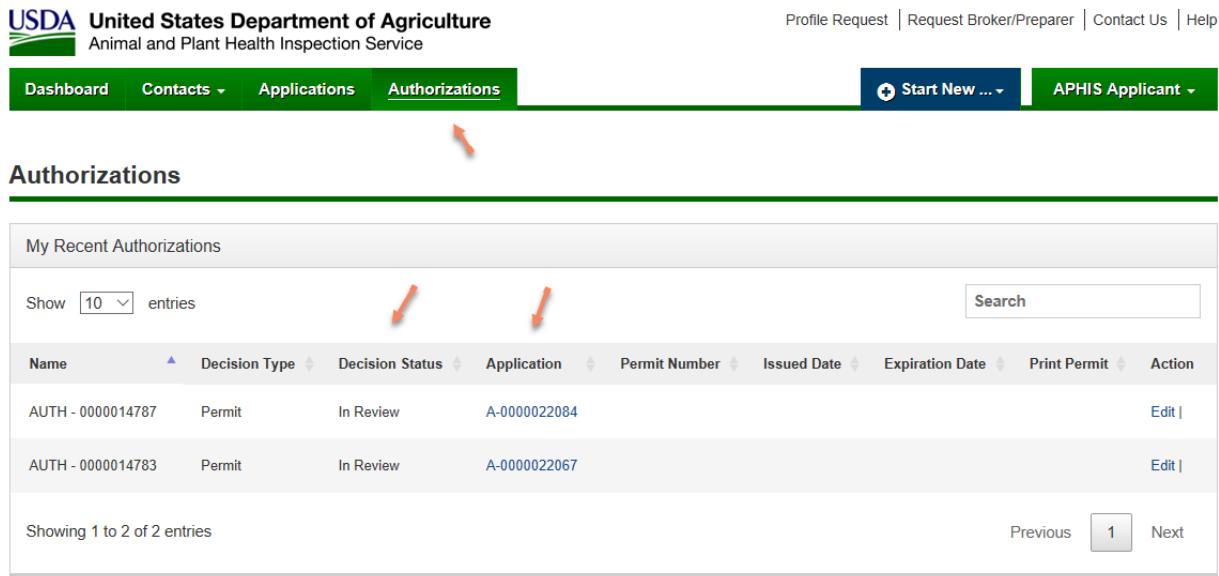

Locate the **Decision Status** column. In the example above, there are two Authorizations in In-Review status. Their respective Application numbers can be found in the Application column. Click the Application number link to go back to the respective Application Details page.

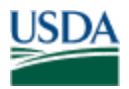

#### **5.2.6.2 Notification of Permit Issuance or Denial**

Once APHIS has reviewed the Authorization request, a decision will be made as to whether a Permit is issued or a Letter of Denial.

In either scenario, an email notification will be sent containing the appropriate notice. For either outcome, the associated documents (a Permit or a Letter) can be retrieved from the **Authorizations** tab.

#### **Authorizations**

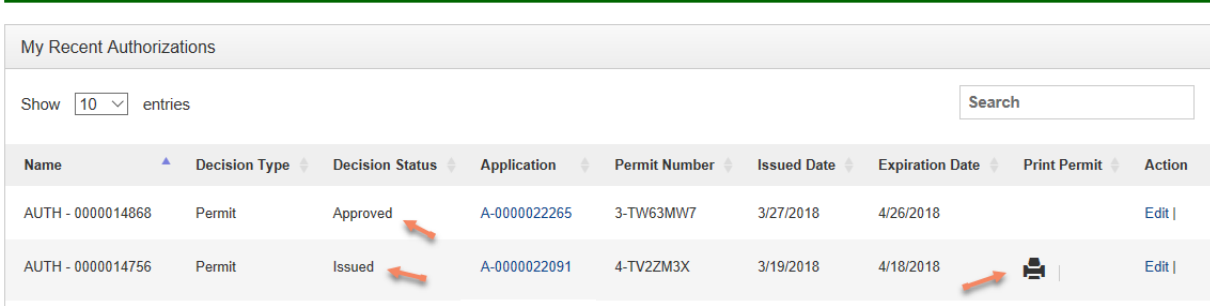

In the example above, the *Decision Status* for the first Authorization listed is in '**Approved**' status. Notice there is no Printer icon displayed in the *Print Permit* column. This is because although approved, the Permit has not actually been issued yet. Nor has an email been sent to notify the Applicant.

For the second Authorization listed, the Decision Status is **Issued**. Under the *Print Permit* column, a Printer icon exists to reflect the issued Permit. Click the **Printer** icon to print the respective Permit.

### **APHIS eFile Application Overview Conclusion**

This concludes the Application overview for APHIS eFile. If problems or errors arise, please click the **Help** link in the upper right-hand corner of the Dashboard to request APHIS support services.

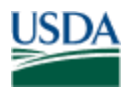

# **Appendix A – Glossary**

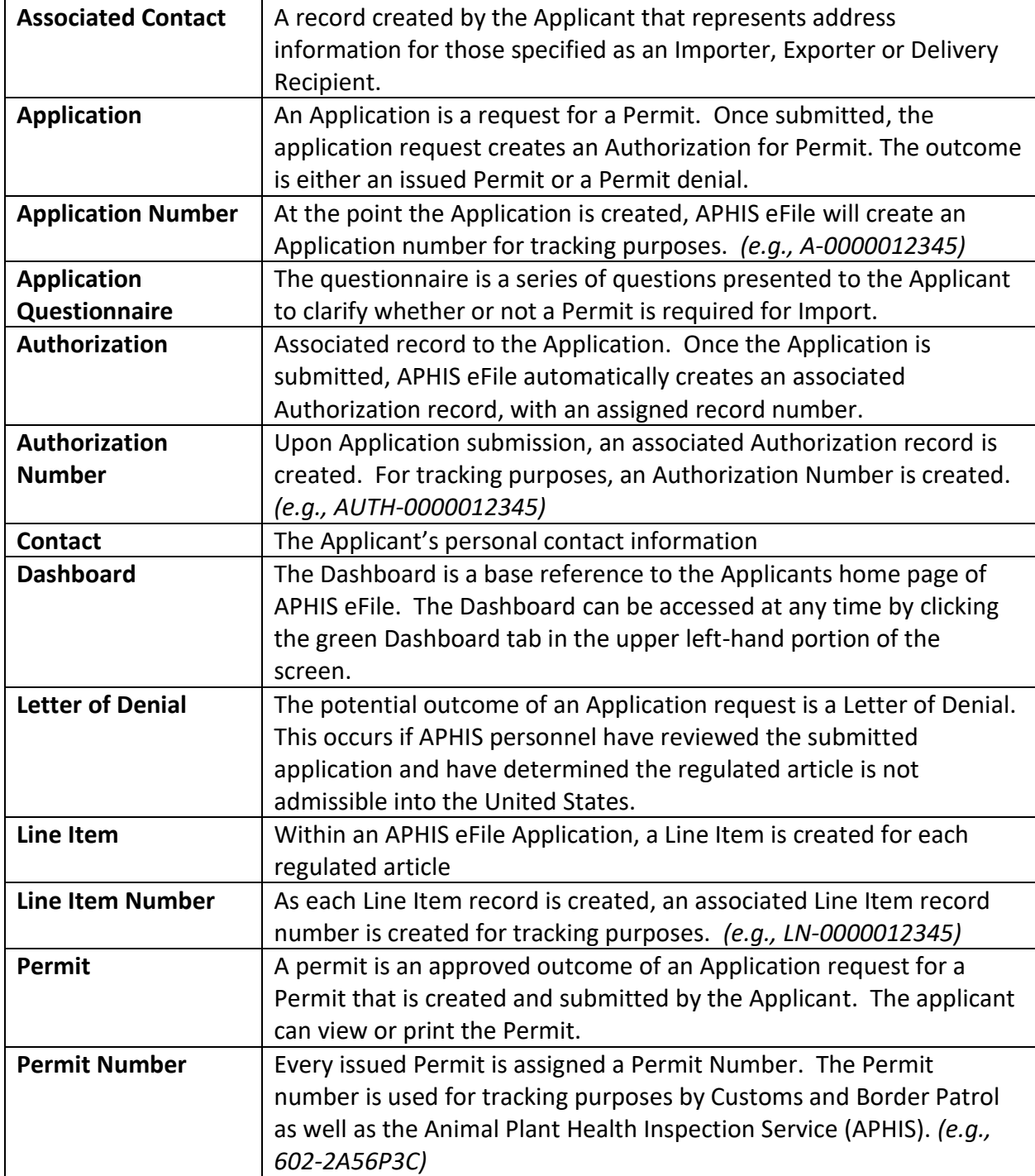